# **GUIDA PORTALE ARGO SCRUTINIO WEB**

Accedere al portale tramite la home di Argo (www.portaleargo.it) oppure attraverso il link sul sito web dell'Istituto (registro elettronico/scrutinio web).

Argo Scrutinio Web funziona con qualunque supporto (pc o tablet) e sistema operativo. Consigliato l'uso di **Mozilla Firefox**, **non usare Internet Explorer**

#### **Inserimento voti**

● Voti e Assenze → Solo Voti

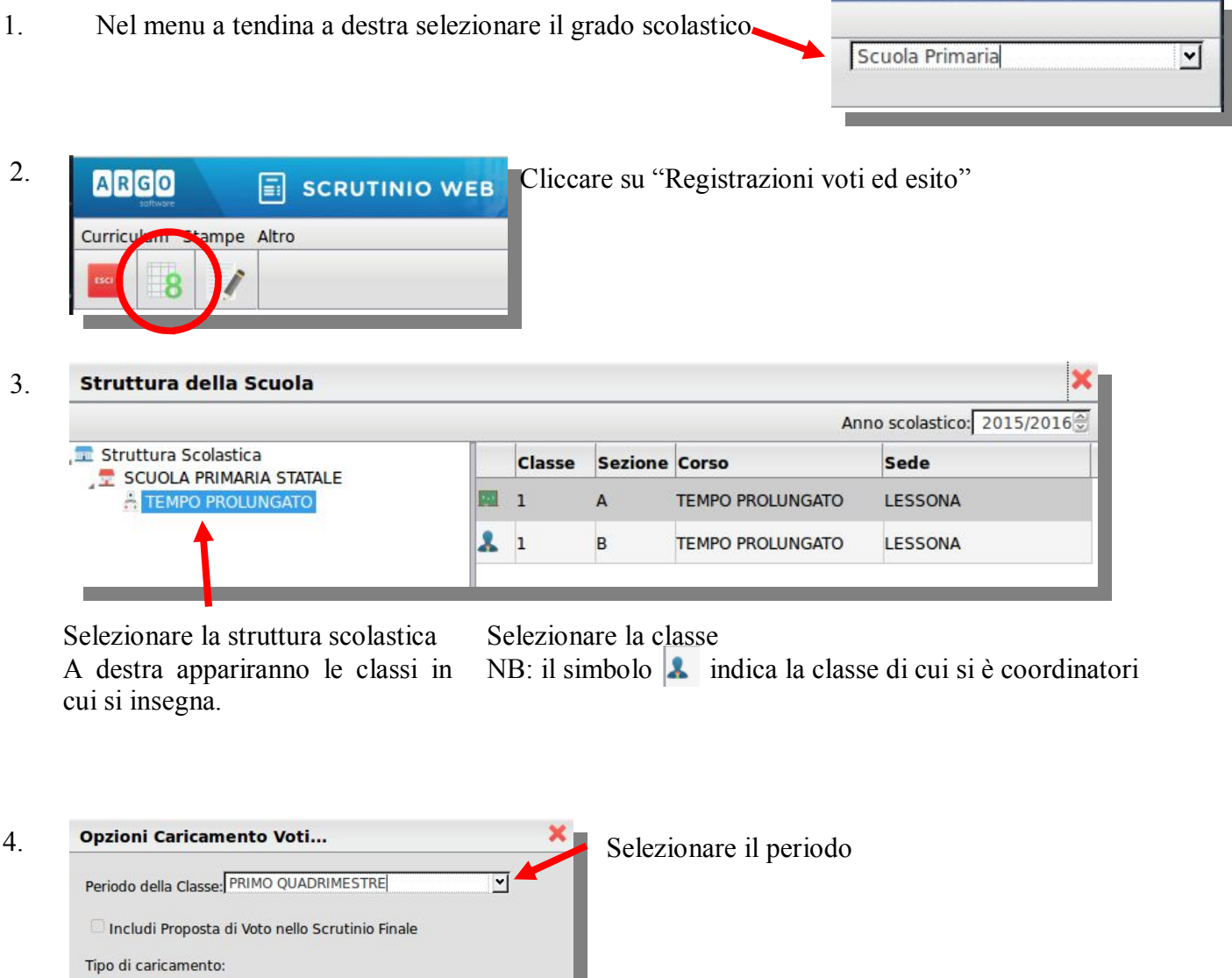

**Le funzioni di caricamento dati saranno diverse a seconda se si è docente della classe o coordinatore**

Conferma Annulla

assenze (secondaria)

Indicare se si intende inserire solo i voti o anche le

## **Docente di classe**

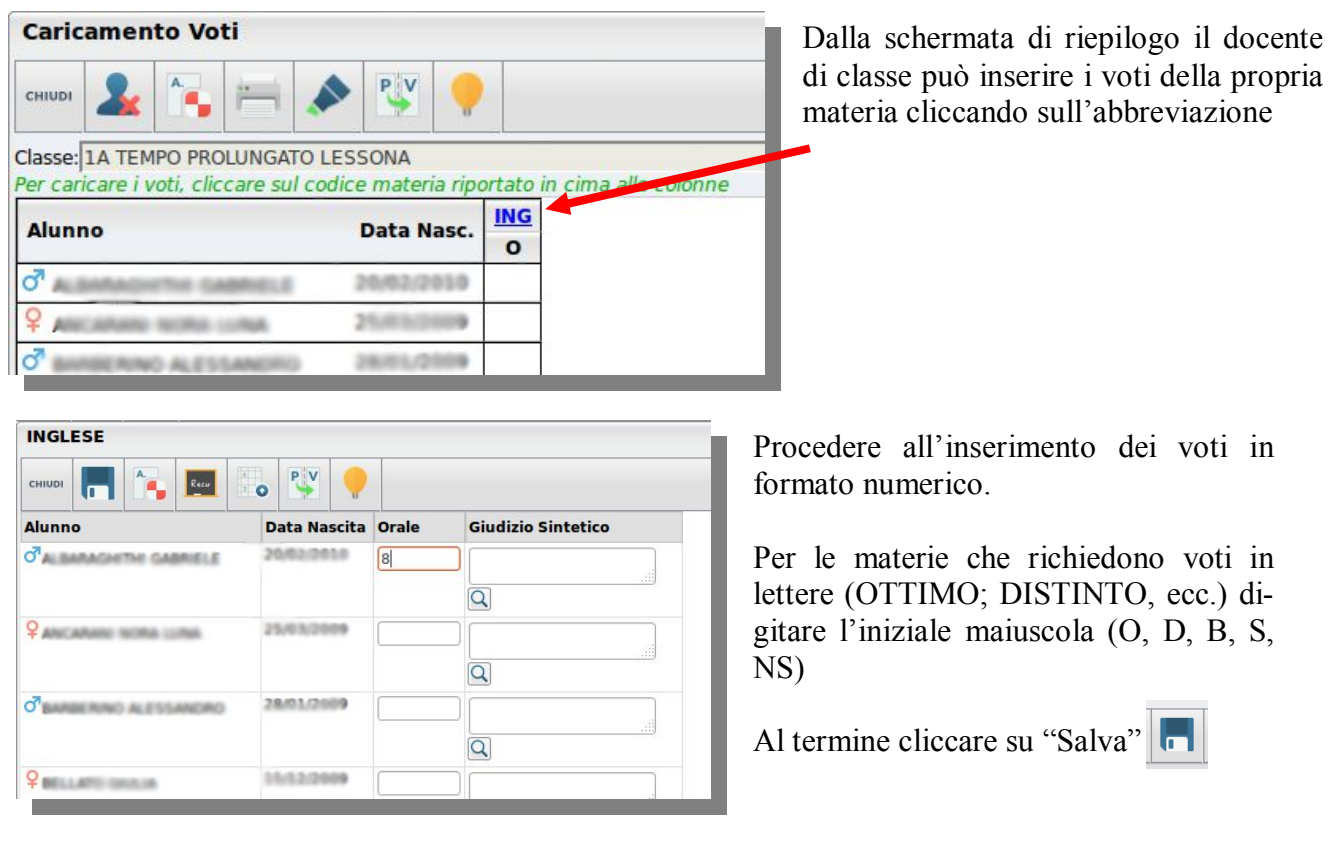

# **Docente coordinatore**

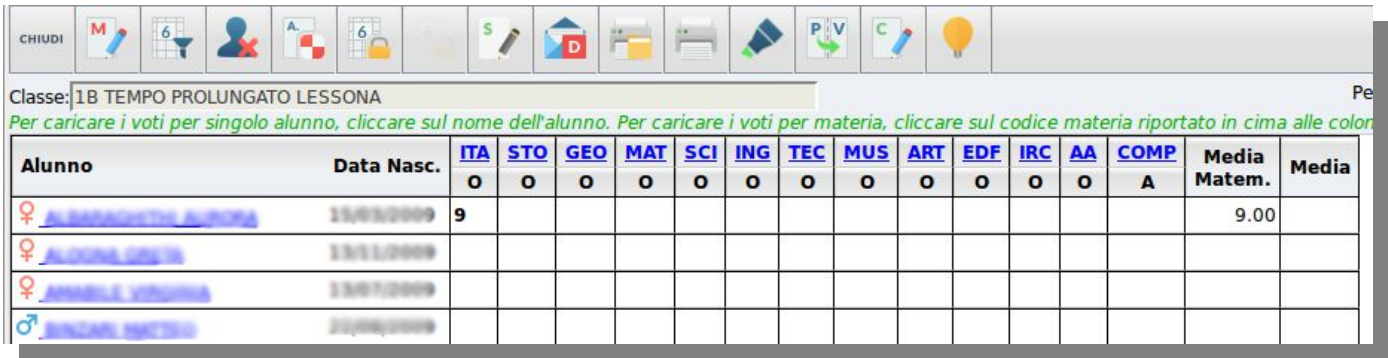

Il docente coordinatore vede tutte le materie della classe e può modificare i voti

Può inserire i voti per materia (cliccando sulle abbreviazioni) o per alunno (cliccando sui nomi nella prima colonna).

Al coordinatore spetta l'inserimento dei voti di comportamento.

Quando tutti i voti sono stati acquisiti e a scrutinio avvenuto, il coordinatore blocca i voti e li rende pubblicabili. Per privacy solo ora la segreteria è in grado di vedere i voti della classe e di stampare le pagelle.

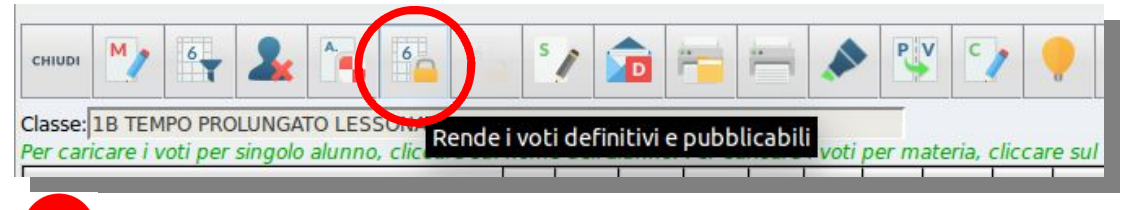

**ATTENZIONE: dopo aver eseguito questa funzione i voti non sono più modificabili!**

## **Stampa griglia voti (coordinatore)**

Il docente coordinatore stampa la griglia dei voti per lo scrutinio

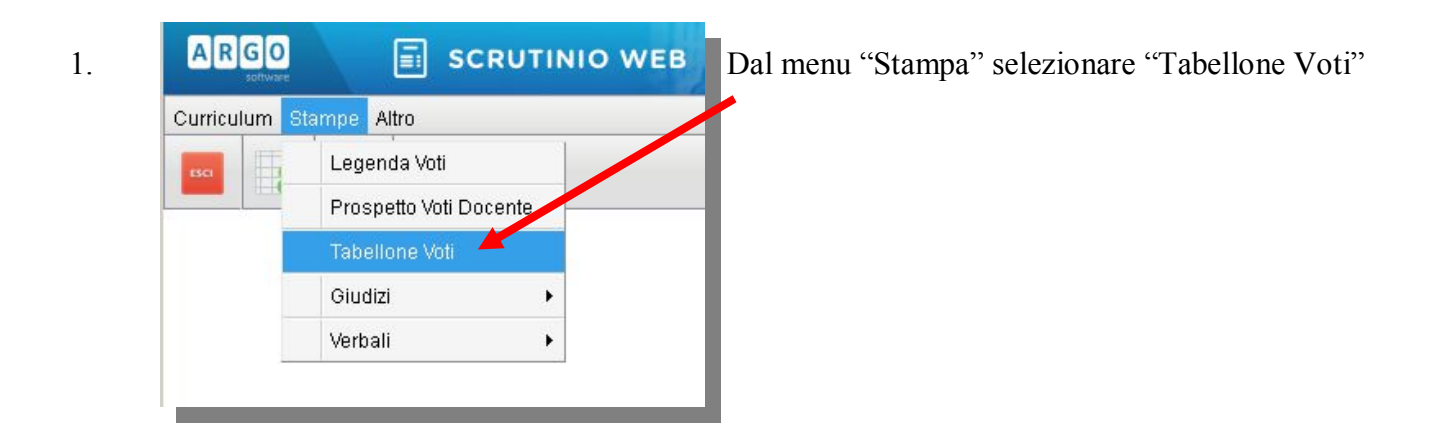

2. È possibile stampare la griglia solo della classe di cui si è coordinatori

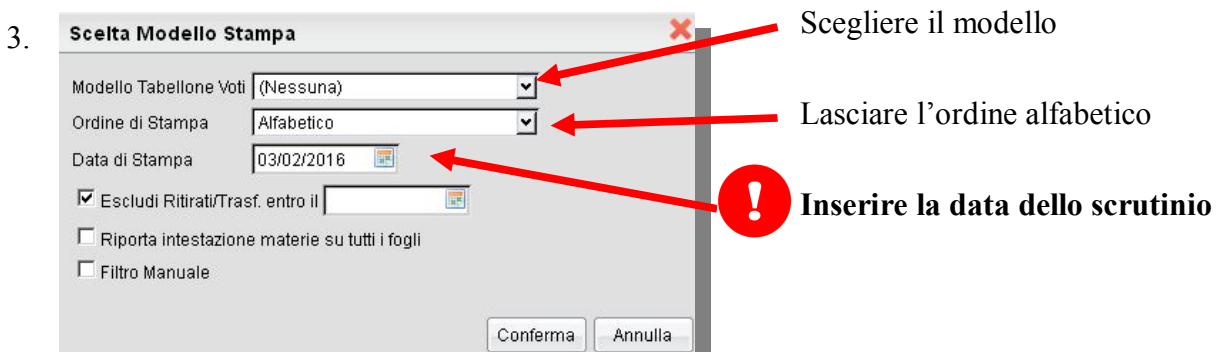

Il portale non stampa direttamente, ma opzioni Stampa. crea un file PD 4.

Verificare l'o della pagina

Selezionare "A documento prin

Disattivare la d

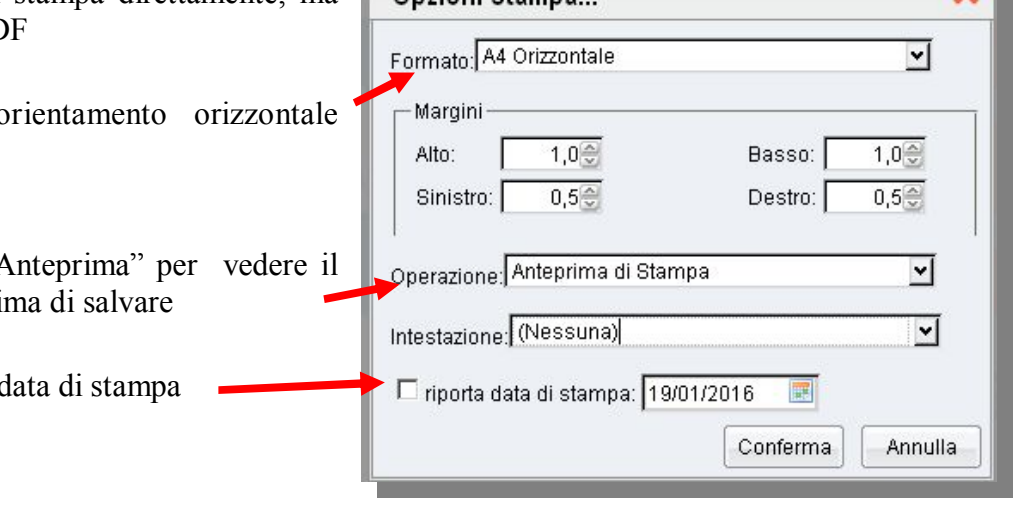

Se la griglia dovesse risultare su due pagine, ripetere la procedura e al punto 4. provare a ridurre i margini Alto e Basso

# **Compilazione giudizio (Primaria)**

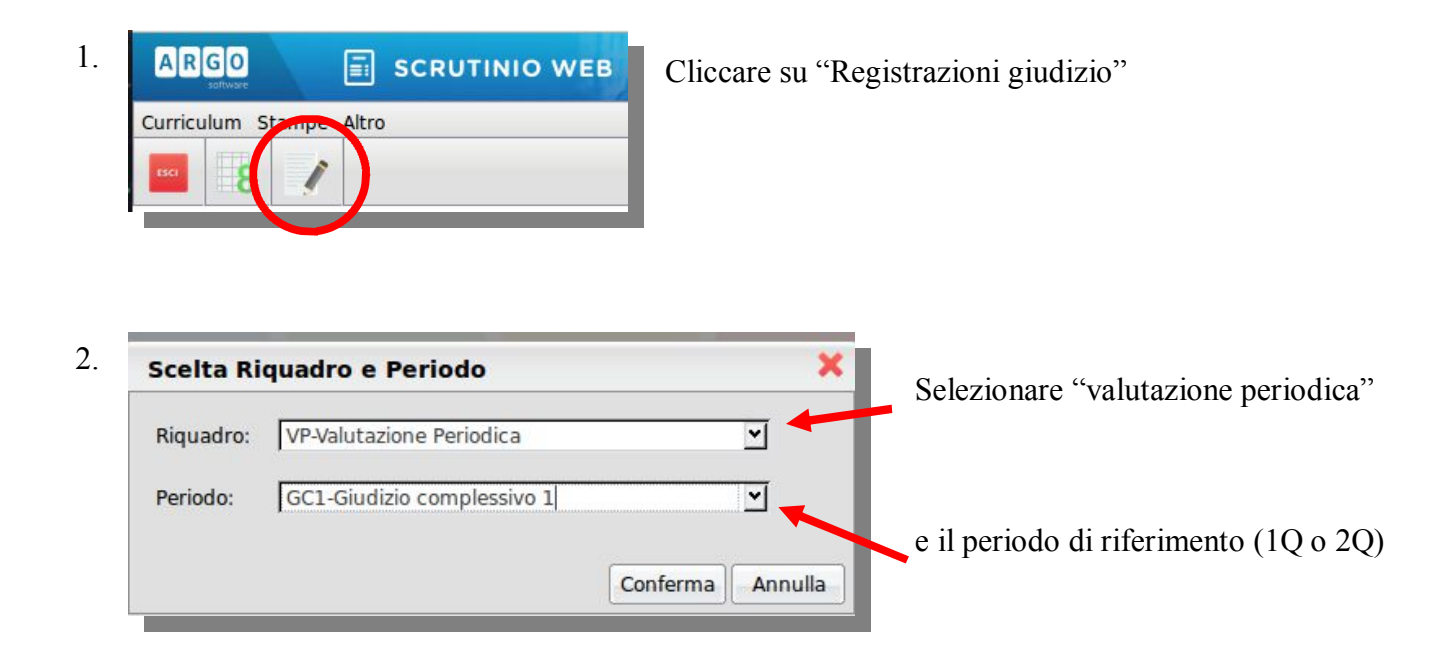

#### 3. Selezionare l'alunno/a

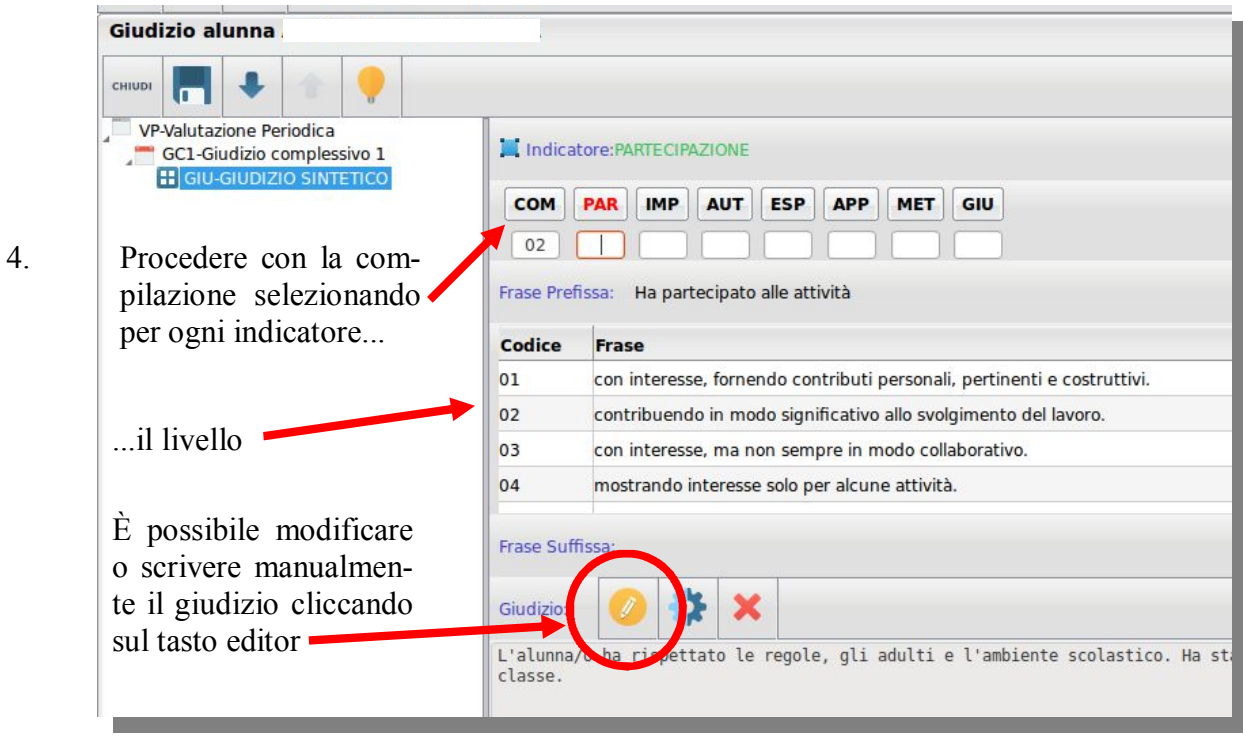

Salvare con il tasto  $\left| \cdot \right|$  e procedere all'alunno successivo tramite le frecce 5.

o ritornando all'elenco alunni con il tasto "CHIUDI"